## 日立ダイアグノスティックツールHDM-9000操作ガイド 日野/DPR 再生(特殊機能選択時)

### 注意事項/必ずお読みください

- ●実際の作業に当たっては必ず自動車メーカー発行の整備解説書で作業手順、作業上の注意点を ご参照の上、作業を行って下さい。
- ●自動車メーカーにより予告なく車両の仕様が変更される為、本資料に掲載する機能が使用できない場合 がございます。
- ●「特殊機能」よる DPR 強制再生は、DPR 関連の故障コード読取・消去関連データー表示、DPR データ リセットを半自動的にスキャンツールが行います。よって、自動処理の出来ない故障コード(現在発生中に より記憶されており点検整備によってしか消去されないもの等)やデータリセットが検出された場合、DPR 強制再生モードが中断され強制再生が出来ません。その際は通常メニューの「診断」・「車両選択」・「エン ジン」・「故障コード読取」「作業サポート」を個別に選択して手動にて作業を行って下さい。

#### 1. DPR 強制再生の流れ

- ●DPRフィルタに一定量のPMが堆積してPMを燃焼する必要がある場合、またはDPRフィルタの状態を確認する 際、スキャンツールの作業サポート機能「DPR強制再生」を使用します。
- ●下記の流れで「DPR強制再生」を実行します。

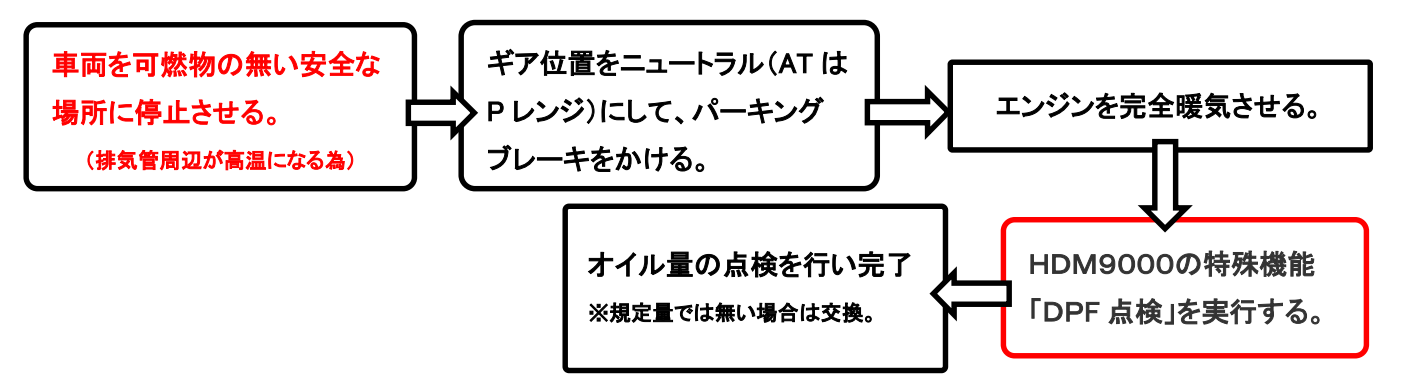

2.HDM9000操作手順(作業要領含む)

### 【手順001/車両側の準備】

下記を行ってください。

- ① 周囲に可燃物が無く、換気が十分に行える安全な場所に車両を停止させてください。(DPR強制再生中は 排気管周りが高温になる為、特に排気管回りに可燃物が無いか、ご注意ください)
- ② シフトレバーがニュートラルであることを確認してください。(AT車はPレンジ)
- ③ パーキングブレーキをかけてください。
- ④ エンジンをアイドリング状態にしてください。尚、アイドリングコントロールノブによってエンジン回転数が 上がっている場合は、左いっぱいに戻してエンジン回転数を下げてください。
- ⑤ アイドリングストップ装着車はアイドリングストップスイッチをOFF(解除)してください。
- ⑥ PTO装着車はPTO作動を停止させてください。

(次ページに続きます)

### 【手順002:HDM-9000の車両への接続と特殊機能の起動】

下図の様に HDM-9000を車両側診断コネクタに接続して下さい。HDM-9000が起動し、HDM9000メニュー が表示されましたら、カーソルを「特殊機能」に合わせてENTERキーを押してください。

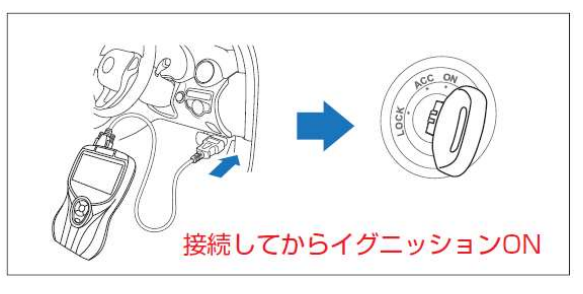

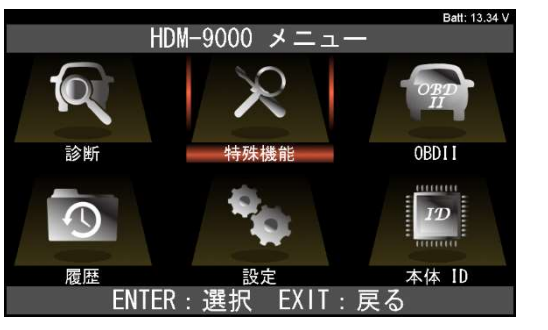

### 【手順003:「DPF」の起動】

「特殊機能」画面が表示されます。カーソルを「DPF」の アイコンに移動させ、ENTER キーを押します。

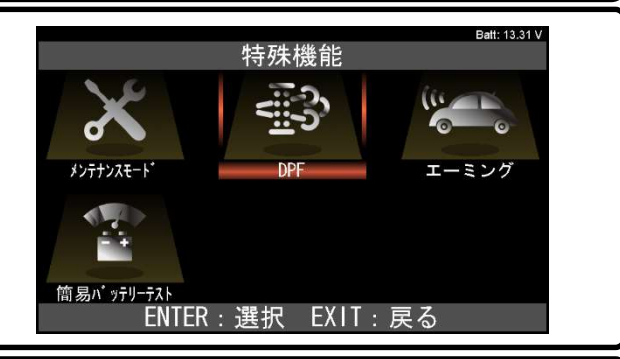

# 【手順004:「日野」⇒「DPF 点検」の選択】

「DPF」画面が表示されます。カーソルを「日野」に移動 させた後、続けて「DPF 点検」にカーソルを移動させて ENTER キーを押してください。

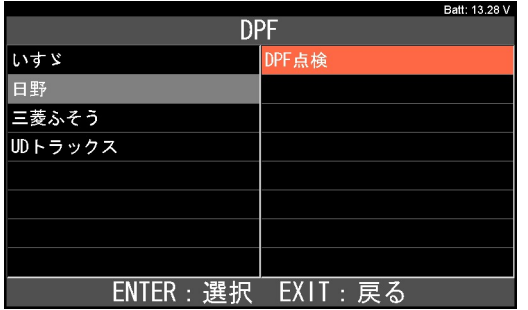

### 【手順005:車両の選択】

車両の選択を行います。「車両分類」「トラック」「排ガス記号」の順番で画面が表示されますので、それぞれの 画面で入庫車両に該当する項目をカーソルで選択して ENTER キーを押してください。最後に「車両確認」が 表示されましたら ENTER キーを押してください。

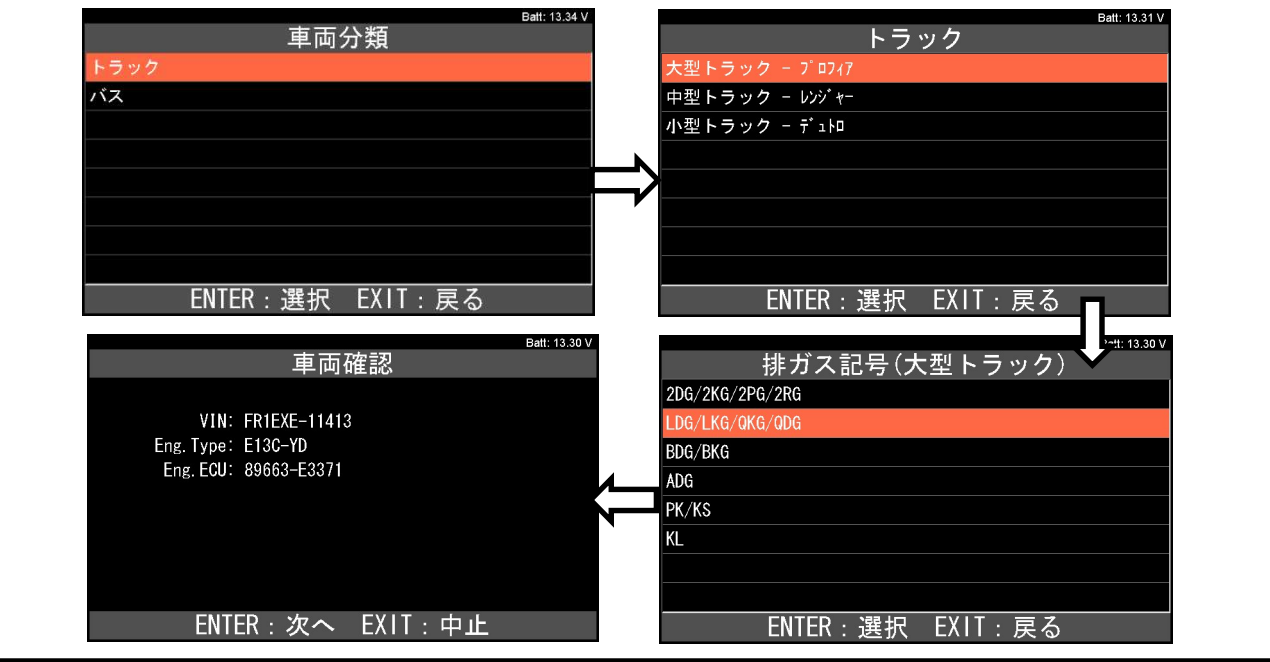

<sup>(</sup>次ページに続きます)

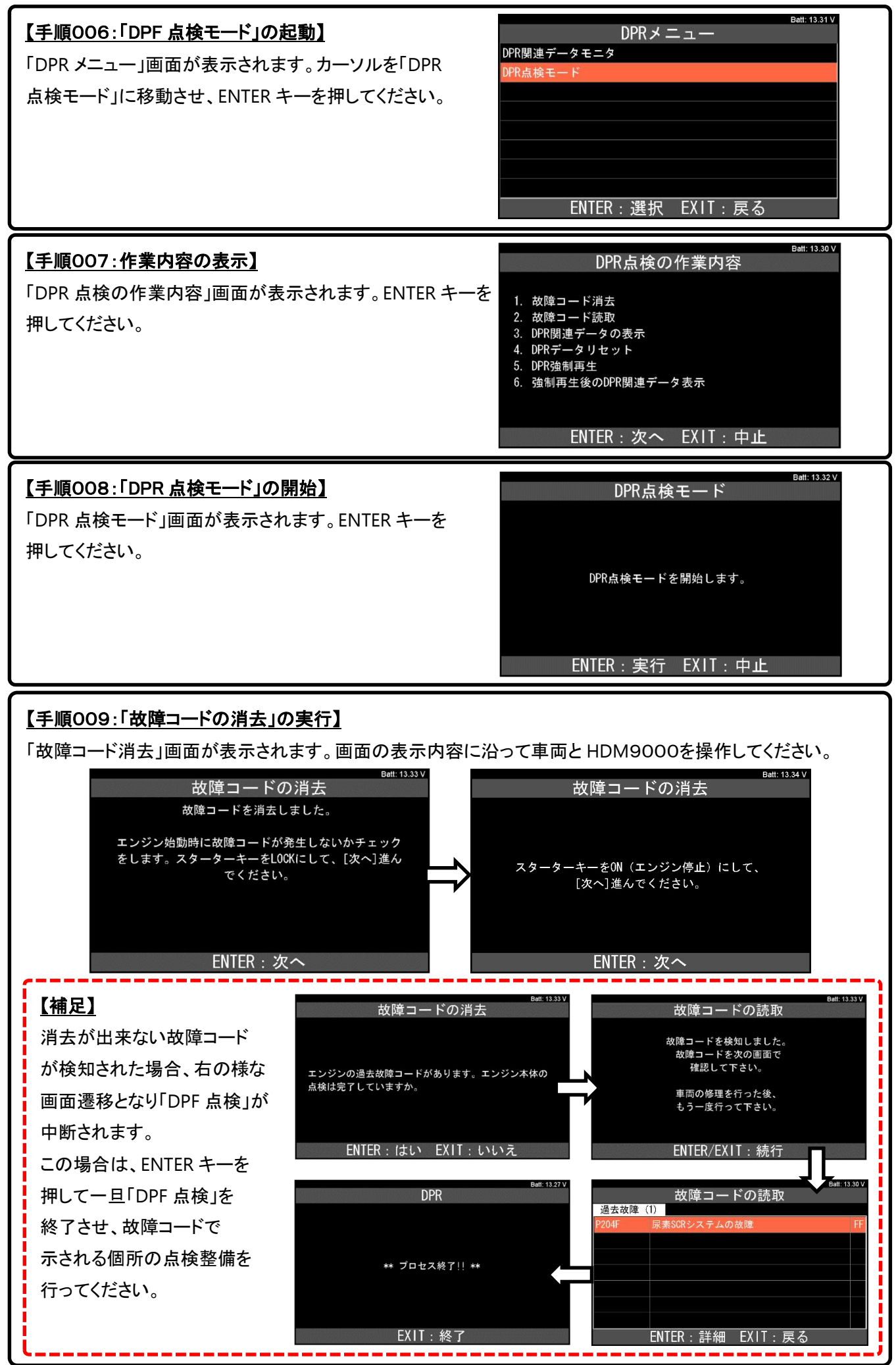

<sup>(</sup>次ページに続きます)

### 【手順010:「DPR 状態表示」の確認】

「DPR 状態表示」画面が表示されます。内容を確認後、 ENTER キーを押してください。 ※上下キーで画面をスクロールさせて、次画面の項目 の確認も行ってください。

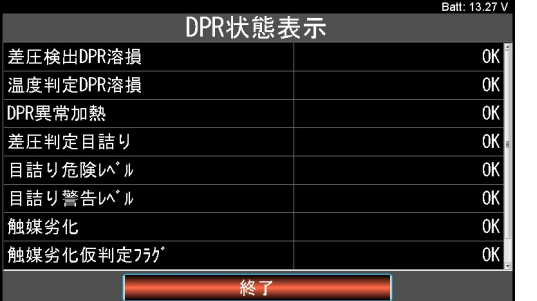

## 【手順011:「DPR 状態リセット」の実行】

「DPR 状態リセット」画面が表示されます。表示内容に沿って車両と HDM9000を操作してください。

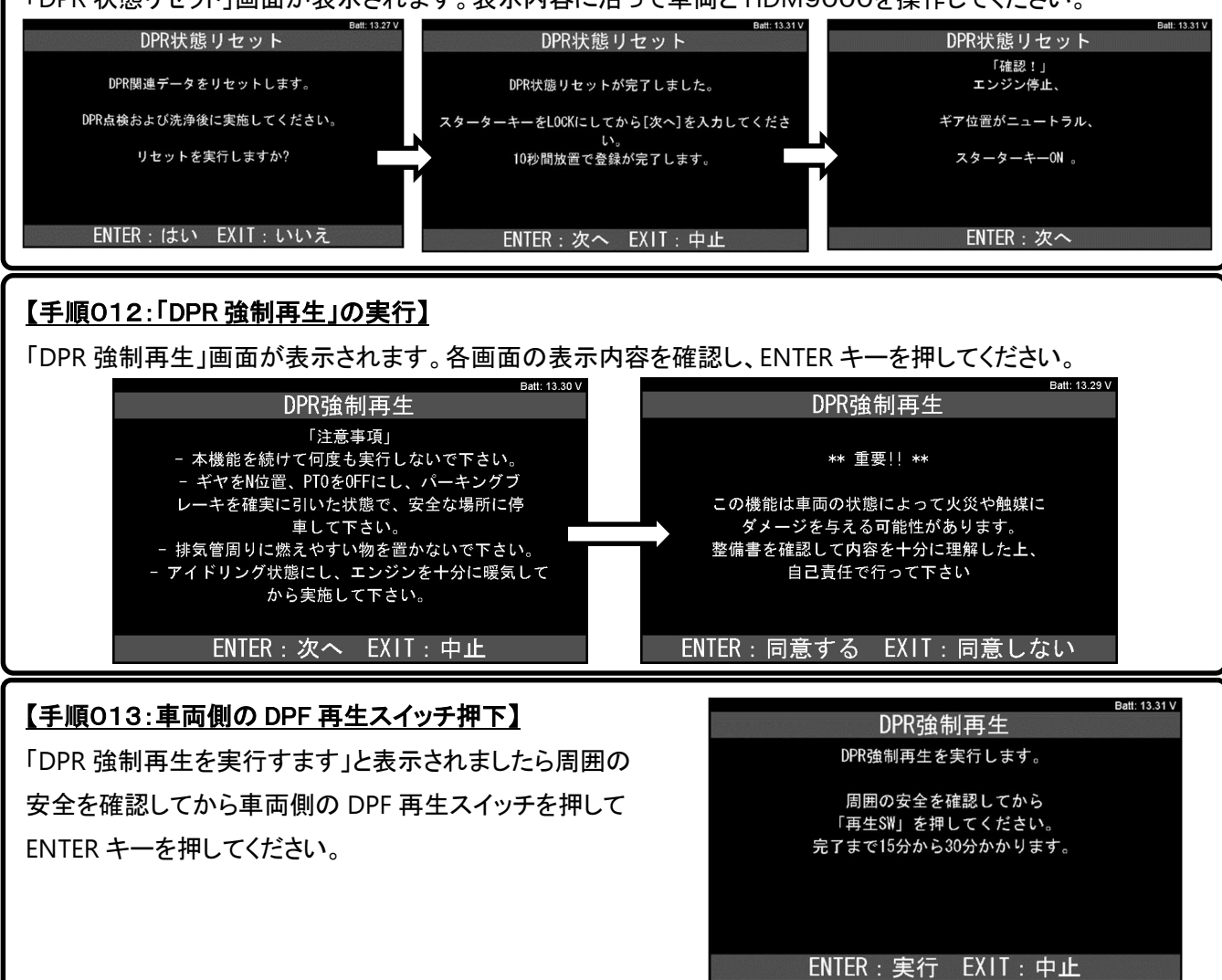

### 【手順014:「DPR 強制再生」の実行】

データモニタ画面に表示が切り替わり DPR 強制再生が実行されます。15~30分経過した後に「正常終了」 しましたと表示されるので、アイドリング状態になったことを確認したら ENTER キーを押してください。

| 正常終了しました。<br>アイドリング状態になるまでお待ちください。 |
|------------------------------------|
|                                    |
|                                    |
|                                    |
| <b>ENTER: 次へ</b>                   |
|                                    |

<sup>(</sup>次ページに続きます)

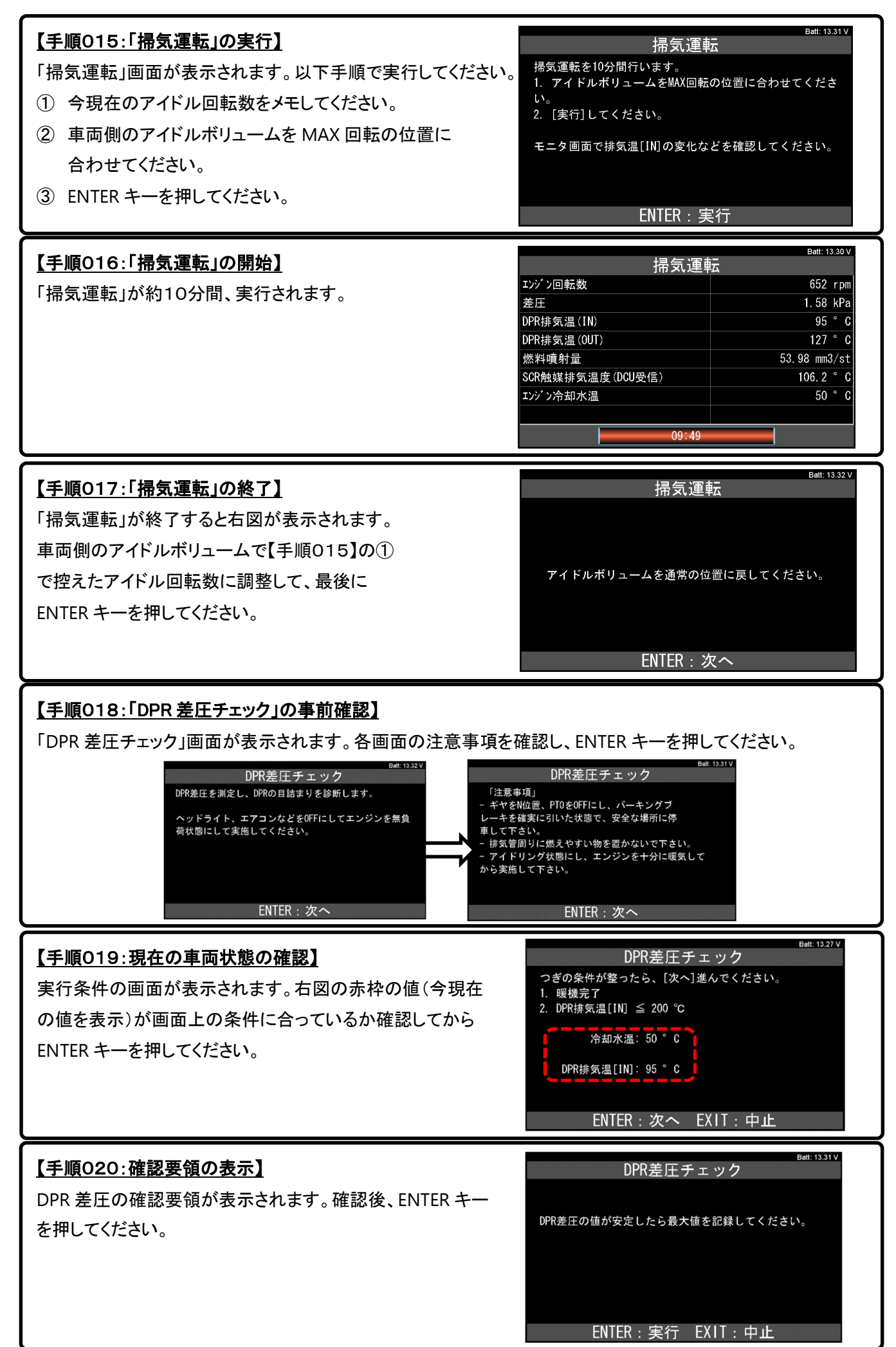

<sup>(</sup>次ページに続きます)

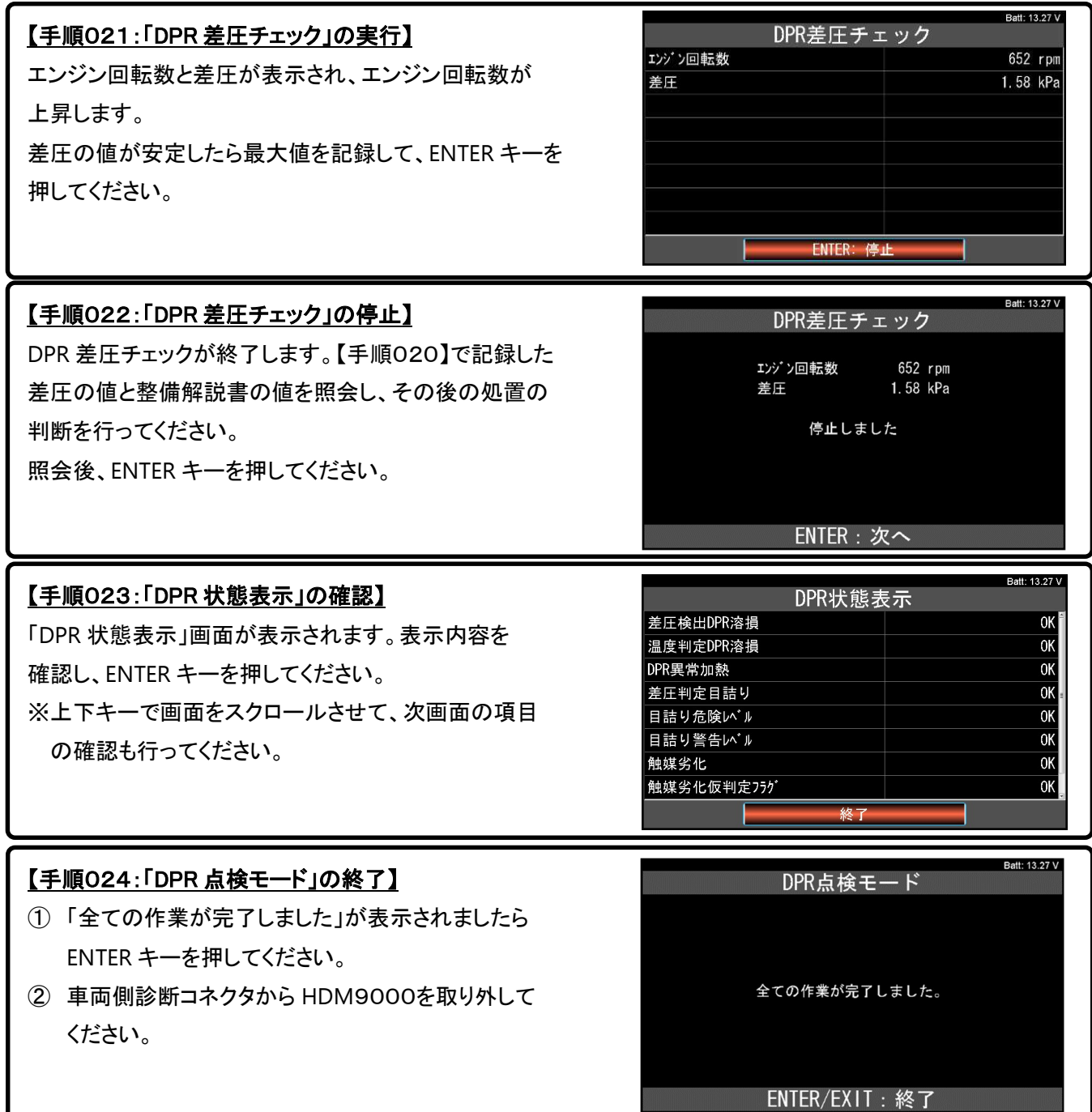

в

## 【手順025/エンジンオイルのチェック】

エンジンオイルを点検し、規定量では無い場合、交換を行ってください。(完了)